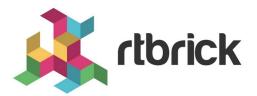

# **RBMS Configuration Store**

Version 21.8.1, 08 September 2021

| Registered Address                                                  | Support             | Sales             |
|---------------------------------------------------------------------|---------------------|-------------------|
| 26, Kingston Terrace, Princeton,<br>New Jersey 08540, United States |                     |                   |
|                                                                     |                     | +91 80 4850 5445  |
| http://www.rtbrick.com                                              | support@rtbrick.com | sales@rtbrick.com |

©Copyright 2021 RtBrick, Inc. All rights reserved. The information contained herein is subject to change without notice. The trademarks, logos and service marks ("Marks") displayed in this documentation are the property of RtBrick in the United States and other countries. Use of the Marks are subject to RtBrick's Term of Use Policy, available at https://www.rtbrick.com/privacy. Use of marks belonging to other parties is for informational purposes only.

# **Table of Contents**

| 1. | RBMS Configuration Store                    |     | • • | . 3 |
|----|---------------------------------------------|-----|-----|-----|
|    | 1.1. Creating a new candidate configuration |     | • • | . 3 |
|    | 1.1.1. Uploading a candidate configuration  |     | • • | . 3 |
|    | 1.1.2. Generating a candidate configuration |     | • • | . 7 |
|    | 1.1.2.1. Template registration              |     | • • | . 8 |
|    | 1.1.2.2. Environment management             | • • |     | 11  |
|    | 1.1.2.3. Configuration generation           | • • |     | 13  |
|    | 1.2. Review configuration history.          | • • | • • | 15  |

# **1. RBMS Configuration Store**

The RBMS resource inventory includes a configuration store to maintain switch configurations. The configuration store can store an arbitrary number of configurations per switch and provides a history of up to 50 revisions for each configuration.

RBFS stores the active configuration in RBMS after every configuration change.

The figure below shows the configuration lifecycle.

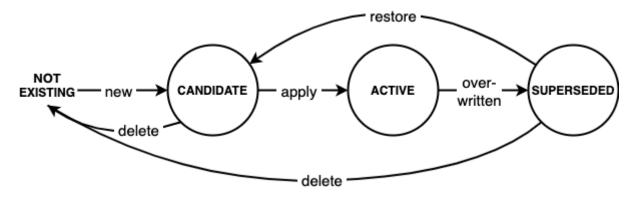

A new configuration is considered a *candidate* configuration. A candidate configuration turns into the *active* configuration when being applied to the switch. The previously activate configuration is marked as *superseded* at the same time. A superseded configuration can be restored by creating a new candidate configuration from it and applying the candidate configuration again. Candidate and superseded configurations can be removed from the configuration store. The active configuration cannot be deleted.

RBMS provides means to create or upload new configurations and apply them to the switch. In addition, RBMS UI allows inspecting configuration changes in the configuration history.

## 1.1. Creating a new candidate configuration

## 1.1.1. Uploading a candidate configuration

The simplest way to add a new candidate configuration is to upload a new configuration to the configuration store.

To upload a new candidate configuration

- 1. Click the **Inventory** tab.
- 2. Click **Elements** in the left navigation pane. The element list appears.

#### Inventory

Manage network elements

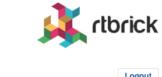

| Images Inventory Me | etrics Jobs              | Logs Admin                          | istration                  |              |              | Logout              |
|---------------------|--------------------------|-------------------------------------|----------------------------|--------------|--------------|---------------------|
| Inventory –<br>Pods | Elemen<br>Overview of al | <b>ts</b><br>I registered elements. |                            |              |              |                     |
| Elements            | Filter<br>I1.pod1.blr    |                                     |                            |              | Filter       |                     |
| Interfaces          | Select the pro           | perty to filter elements            | s for. Show advanced filte | ring options |              |                     |
| Facilities          | Elements                 |                                     |                            |              |              |                     |
| Racks               | Pod                      | Element                             | Alias                      | Adm<br>State | Tags         |                     |
| DNS Zones           | blr                      | l1.pod1.blr                         |                            | ACTIVE       | BLR RBMS lab |                     |
| Administration +    |                          |                                     |                            |              |              | 1 element(s) found. |

- 3. Click the element name for which you want to upload a new configuration.
- 4. Click **Configuration** in the left navigation pane. The configurations list appears.

| <b>Inventory</b><br>Manage network elem      | ments                                                                                                    | K rlbrick         |
|----------------------------------------------|----------------------------------------------------------------------------------------------------|-------------------|
| Images Inventory Me                          | etrics Jobs Logs Administration                                                                                       | Logout            |
| Inventory + blr Pod + accessleaf 11.pod1.blr | Element Configurations List of all existing element configurations Filter Filter Filter configurations by their name. |                   |
| Element –<br>Element Settings<br>CTRLD       | <b>No configurations found.</b><br>No configurations for the selected element found.                                  |                   |
| Configuration<br>Environments                |                                                                                                    | Add configuration |

5. Click **Add configuration**. The New Configuration page appears.

| <b>Inventory</b><br>Manage network elem | ients it is in the second second seco | <b>ick</b> |
|-----------------------------------------|----------------------------------------------------------------------------------------------------|------------|
| Images Inventory Metri                  | ics Jobs Logs Administration                                                                                                    | Logout     |
| Inventory +                             | Element Configurations > New Configuration New Configuration                                                                                                    |            |
|                                         | Create a new configuration for element I1.pod1.blr .                                                                                                    |            |
| Pod +                                   | New Configuration<br>Creates a new candidate configuration for an existing configuration or add a new configuration.                                                                                                    |            |
| accessleaf I1.pod1.blr                  |                                                                                                    | i i        |
| Element –                               |                                                                                                    |            |
| Element Settings                        |                                                                                                    |            |
| CTRLD                                   | Drop your configuration file onto the dashed region or select the configuration file in the file dialog.                                                                                                    |            |
| Configuration                           | Select configuration file                                                                                                    |            |
| Environments                            |                                                                                                    |            |
| Location                                |                                                                                                    |            |
| Dashboards                              |                                                                                                    |            |
| Metrics                                 |                                                                                                    |            |

- 6. Drop a configuration file onto the dashed area or click **Select configuration file** to open the file dialog to select a file.
- 7. Review the configuration in the preview.

| vlanage        | network elem | ients     |                               |                                  |                                           |                             |               |         |
|----------------|--------------|-----------|-------------------------------|----------------------------------|-------------------------------------------|-----------------------------|---------------|---------|
| Images         | Inventory Me | trics     | Jobs                          | Logs                             | Administration                            |                             |               | Logout  |
| Inventory      | +            |           | -                             | irations >                       | New Configuration                         |                             |               |         |
| Ir             |              |           |                               | -                                | or element I1.pod1.blr .                  |                             |               |         |
| Pod            | +            |           | Configura                     |                                  |                                           |                             |               |         |
|                |              |           | s a new c                     | andidate c                       | configuration for an existing co          | onfiguration or add a new c | onfiguration. |         |
| ccessleaf I1.p | od1.blr      | {<br>"rur | nning-c                       | onfigura                         | ation": {                                 |                             |               |         |
| Element        | -            | "         | svstem-                       | tbrick":<br>time-typ             | be": "GMT",<br>ig": "True",               |                             |               |         |
| Element Se     | ettings      | "         | snapsho<br>host-na<br>"elemen | t-logd":<br>me:rtbri<br>t-name": | : "False",<br>ick": {<br>: "l1.pod1.blr". |                             |               |         |
| CTRLD          |              | },        | ,                             | me": "bl                         | lr"                                       |                             |               |         |
| Configurat     | ion          | +         |                               |                                  | ': "10.0.3.1",                            |                             |               |         |
| Environme      | nts          |           | "port"                        | : 19091                          | . 10.0.3.1 ,                              |                             |               |         |
| Location       |              | 1         | ,<br>og": [                   |                                  |                                           |                             |               |         |
| Dashboard      | S            | {         | "bd_mod                       | ule_logm                         | map:all bds all": {<br>e"                 |                             |               |         |
| Metrics        |              |           | },<br>"bd_mod                 | ule_logm                         | <pre>nap:all pubsub all": {</pre>         |                             |               |         |
| Images         |              | }         |                               | ": "none                         | 2                                         |                             |               |         |
| Services       |              | 1,        | ime-ser                       | ies": [                          |                                           |                             |               |         |
| Physical Int   | terfaces     |           | Imotrio                       | . chassis                        | temperature millical                      | ciucle f                    |               | Dismiss |
| Logical Inte   | rfaces       | Confic    | guration                      | Name                             |                                           |                             |               | Diamaa  |
| Modules        |              |           | ng-confi                      |                                  |                                           |                             | ]             |         |
| DNS            |              | Descrip   | otive conf                    | iguration n                      | ame                                       |                             | J             |         |
| Tools          |              | Conte     | nt Type                       |                                  |                                           |                             |               |         |
| Actions        |              | JSON      | N                             | \$                               |                                           |                             |               |         |
|                |              | The MI    | ME-Type                       | of the app                       | lication                                  |                             |               |         |
| Administra     | tion +       | Comm      | nent                          |                                  |                                           |                             |               |         |
|                |              |           |                               |                                  |                                           |                             |               |         |
|                |              | Comme     | ent on the                    | e applied co                     | onfiguration changes                      |                             |               |         |

- 8. In **Configuration Name**, enter the switch configuration name. By default the configuration name is taken from the file name.
- 9. Check whether the selected **Content Type** is correct.
- 10. Optionally comment the configuration.
- 11. Click **Save configuration** to add the candidate configuration.

#### Inventory rtbrick Manage network elements Logout Images Inventory Metrics Jobs Logs Administration **Element Configurations** Inventory ÷ List of all existing element configurations blı Filter Pod + Filter accessleaf I1.pod1.blr Filter configurations by their name. Element -Elements State Date Modified Comment Config Creator **Element Settings** CANDIDATE running-config martin 23-JUN-2020 22:27:30.262 Download CTRLD Configuration Add configuration Environments

RBMS either creates a new candidate configuration or updates an existing candidate configuration if a candidate configuration for the specified configuration name exists. The complete flow is illustrated below:

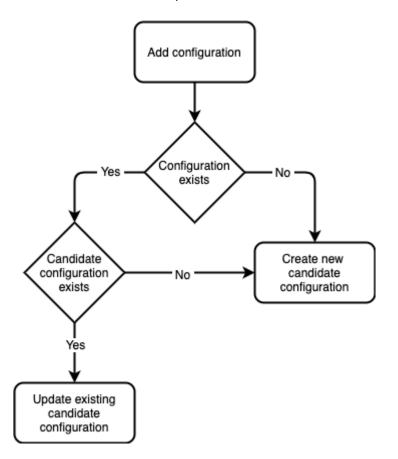

## 1.1.2. Generating a candidate configuration

RBMS includes a template engine to generate switch configurations. The configuration templates are designed based on your conventions for building a fabric and then added to the template engine. The templates need to be registered in RBMS to make them eligible for execution. RBMS passes the following

information to the template engine:

- the general element settings
- the software image to be installed on the switch and
- all registered environments

RBMS can store an arbitrary set of *environments* per element. An environment is a JSON object containing parameters processed in the template. The structure and number of environments is defined by the template author.

The figure below shows the configuration generation flow:

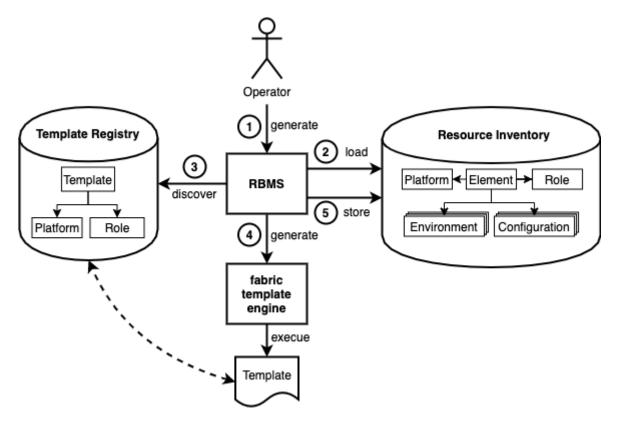

- 1. The operator triggers the switch configuration generation in RBMS.
- 2. RBMS loads the element settings, environments and image information from the resource inventory.
- 3. RBMS discovers the templates eligible for the selected switch.
- 4. RBMS invokes the template engine for each discovered template.
- 5. RBMS stores the generated configuration as candidate configuration in the configuration store.

### 1.1.2.1. Template registration

The template registration maintains the list of templates available in the template engine.

Say you have three different templates:

- ztp.gojson generates the ZTP configuration snippet for a switch.
- leaf-running-configuration.gojson generates the running-configuration of a leaf switch.
- **spine-running-configuraton.gojson** generates the running-configuration of a spine switch.

All templates need to be registered in RBMS to get executed when the switch configuration is genereated.

To register a new template

- 1. Click the **Inventory** tab.
- 2. Click + to expand the Administration menu.
- 3. Click **Templates** in the left navigatio pane. The template list appears. ZTP and spine templates are already registered.

| Inventory                                                |                                      | theick       |
|----------------------------------------------------------|--------------------------------------|--------------|
| Manage network elements                                  |                                      | K rtbrick    |
| Images Inventory Metrics Jobs Logs Admin                 | histration                           | Logout       |
| Inventory + Templates<br>Manage configuration templates. |                                      |              |
| Administration – Templates                               |                                      |              |
| Platforms                                                | Filter                               |              |
| Roles Filter templates by their name                     |                                      |              |
| Dashboards & Panels Templates                            | Description                          |              |
| Templates spine-running-configuration                    | Spine running configuration template |              |
| ztp                                                      | ZTP service configuration template.  |              |
|                                                          |                                      | Add template |

4. Click **Add template** to register the leaf template.

| Inventory           |                                                                                                    | 🗼 rtbrick           |
|---------------------|----------------------------------------------------------------------------------------------------|---------------------|
| Manage network ele  | ements                                                                                                    |                     |
| Images Inventory    | Metrics Jobs Logs Administration                                                                              | Logout              |
| Inventory +         | Templates > New template New Template                                                                         |                     |
| Administration –    | Register a new template                                                                                       |                     |
| Platforms           | General Settings                                                                                              |                     |
|                     | Template Name                                                                                                 |                     |
| Roles               | leaf-running-configuration                                                                                    |                     |
| Dashboards & Panels | The name of the template                                                                                      |                     |
| Templates           | Configuration Name                                                                                            |                     |
|                     | running-configuration                                                                                         |                     |
|                     | The name of the generated configuration                                                                       |                     |
|                     | Description                                                                                                   |                     |
|                     | An optional template description                                                                              |                     |
|                     |                                                                                                    |                     |
|                     | Binding                                                                                                    |                     |
|                     | Element Roles                                                                                                 |                     |
|                     | accessieaf<br>borderleaf<br>spine<br>integrationtest<br>Restrict this template to the selected element roles. |                     |
|                     | Platforms                                                                                                    |                     |
|                     | EC5916-54XK<br>EC5916-54XKS<br>Wedge-100BF-32X<br>Wedge-100BF-65X                                             |                     |
|                     | Restrict this template to the selected platforms.                                                             |                     |
|                     |                                                                                                    |                     |
|                     |                                                                                                    | Cancel Add template |

5. In **Template Name**, enter *leaf-running-configuration*.

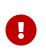

The template name in RBMS matches the template folder name in the template engine. See the template engine guide for more details.

- 6. In **Configuration Name**, enter *running-configuration* since the template generates the *running-configuration* for a switch.
- 7. In **Element Roles**, select *accessleaf* to bind the template to accessleaf switches.
- 8. In **Description**, optionally describe the template and the generated configuration.

9. Click **Save template**. The template list appears. The new template is listed.

#### Inventory

| <b>Inventory</b><br>Manage network elem | ments                                                     |                                      | 鷆 rtbrick    |
|-----------------------------------------|-----------------------------------------------------------|--------------------------------------|--------------|
| Images Inventory Me                     | etrics Jobs Logs Admin                                    | istration                            | Logout       |
| Inventory +                             | Templates<br>Manage configuration templates.<br>Templates |                                      |              |
| Platforms<br>Roles                      | Filter templates by their name                            | Filter                               |              |
| Dashboards & Panels                     | Templates Template                                        | Description                          |              |
| Templates                               | leaf-running-configuration                                | Leaf running configuration template  |              |
|                                         | spine-running-configuration                               | Spine running configuration template |              |
|                                         | ztp                                                       | ZTP service configuration template.  |              |
|                                         |                                                           |                                      | Add template |

### 1.1.2.2. Environment management

#### 1.1.2.2.1. Adding a new environment

To add a new environment

1. Click Environments in the left navigation pane. The list of environment appears.

#### Inventory

Manage network elements

| Images Inventory       | Metrics Jobs Logs Administration                                     | Logout  |
|------------------------|----------------------------------------------------------------------|---------|
| Inventory +            | Element Environments List of environments declared for this element. |         |
| blr                    |                                                                      |         |
| Pod +                  | No environments found.                                               |         |
| accessleaf I1.pod1.blr | No environments have been registered for this element.               |         |
| Element -              |                                                                      |         |
| Element Settings       | Add envir                                                            | ronment |
| CTRLD                  |                                                                      |         |
| Configuration          |                                                                      |         |

2. Click **Add environment**. The New Environment view appears.

【 rlbrick

| Inventory              |                                                        | 🗼 rtbrick      |
|------------------------|--------------------------------------------------------|----------------|
| Manage network eler    | nents                                                  |                |
| Manage software images |                                                        | ÷              |
| Images Inventory Me    | trics Jobs Logs Administration                         | Logout         |
| Inventory +            | Element Environments > New environment New Environment |                |
| bir                    | Create new environment for element I1.pod1.blr         |                |
| Pod +                  | Environment                                            |                |
|                        | Environment Name                                       |                |
| accessleaf I1.pod1.blr | bgb-peering                                            |                |
| Element -              | The environment name is unique per element             |                |
| Element Settings       | Category                                               |                |
| CTRLD                  | RBFS                                                   |                |
| Configuration          | Optional environment category.                         |                |
| Environments           | Туре                                                   |                |
| Location               | Ontional environment have                              |                |
| Dashboards             | Optional environment type. Description                 |                |
| Metrics                | BGP Instances                                          |                |
| Images                 |                                                        |                |
| Services               |                                                        |                |
| Physical Interfaces    |                                                        |                |
| Logical Interfaces     |                                                        |                |
| Modules                |                                                        | h              |
| DNS                    | Optional environment description.                      |                |
| Tools                  | (注 〒 計 ▼ ≯                                             | powered by ace |
| Actions                |                                                        |                |
| Administration +       |                                                        |                |

- 3. In **Environment Name** enter the name of this environment.
- 4. In **Category** enter *RBFS*.

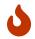

Only RBFS environments are processed by the template engine.

- 5. In **Type** enter an optional type or schema information of the environment.
- 6. In **Description** enter an optional environment description.
- 7. Enter the environment variables in the displayed JSON editor or click **Upload new environment** to upload a JSON file.
- 8. Click Add environment to add a new environment.

#### 1.1.2.2.2. Editing an environment

To update an existing environment

1. Click **Environments** in the left navigation pane. The list of environment appears.

- 2. Click the name of the environment you want to edit.
- 3. Apply the modifications to the environment.
- 4. Click **Save environment** to save the environment.

#### 1.1.2.2.3. Removing an environment

To remove an environment

- 1. Click **Environments** in the left navigation pane. The list of environment appears.
- 2. Click the name of the environment you want to remove.
- 3. Click **Remove environment**. A confirmation dialog is displayed.
- 4. Click **Confirm** to remove the environment.

#### 1.1.2.3. Configuration generation

To generate a configuration

1. Click **Actions** in the left navigation pane.

| Inventory           | 🗼 rtbric                                                                                                    |
|---------------------|----------------------------------------------------------------------------------------------------|
| Manage network e    |                                                                                                    |
| Images Inventory    | Metrics Jobs Logs Administration                                                                                                    |
| Inventory +         | Pods > bir > Elements > 11.pod1.bir > CTRLD<br>Actions for element 11.pod1.blr                                                                                             |
| blr                 | Execute management actions on I1.pod1.blr                                                                                                    |
| Pod +               | Ping<br>Test whether CTRLD switch management API is reachable. Ping                                                                                                    |
| Element –           | Configuration                                                                                                    |
| Element Settings    | Generate switch configuration and provision the ZTP service.                                                                                                    |
| CTRLD               | ACCEPTED Scheduled job to generate the element configuration.                                                                                                    |
| Configuration       | _ ZTP                                                                                                    |
| Environments        | Copy configurations to ZTP server. Provision ZTP                                                                                                    |
| Location            |                                                                                                    |
| Dashboards          | Running Configuration Update                                                                                                    |
| Metrics             | Merge candidate running configuration into the current running configuration. Daemons that receive a configuration change might be restarted.  Apply running-configuration |
| Images              |                                                                                                    |
| Services            | Software Upgrade                                                                                                    |
| Physical Interfaces | Run Zero-Touch Provisioning (ZTP) to upgrade the switch.                                                                                                    |
| Logical Interfaces  |                                                                                                    |

2. Click **Generate configurations**. RBMS schedules a configuration generation job. The job contains a task for each configuration and invokes the template engine to create the configuration.

#### Jobs

Manage the metrics sampled from network devices

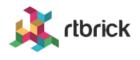

| Images      | Inventory                                                                             | Metrics | letrics Jobs Log                      |         | gs Administration           |                        |           | Logout              |        |
|-------------|---------------------------------------------------------------------------------------|---------|---------------------------------------|---------|-----------------------------|------------------------|-----------|---------------------|--------|
| Job List    |                                                                                       |         | > Job Ta<br><b>b Tasl</b>             |         |                             |                        |           |                     |        |
| l1.pod1.blr |                                                                                       | Joh     | Summ                                  | arv     |                             |                        |           |                     |        |
| Job Info    | Info – General job settings and job process in terms of percentage of completed tasks |         |                                       |         |                             |                        |           |                     |        |
| Settings    |                                                                                       | Jo      | b Applica                             | tion    | ZTP                         |                        |           |                     |        |
| Tasks       |                                                                                       | Jo      | b Type                                |         | generate-config             |                        |           |                     |        |
| Flow        |                                                                                       | Jo      | b Name                                |         | l1.pod1.blr                 |                        |           |                     |        |
|             |                                                                                       | Jo      | b Owner                               |         | martin                      |                        |           |                     |        |
|             |                                                                                       | Jo      | b State                               |         | COMPLETED                   |                        |           |                     |        |
|             |                                                                                       | St      | arted at                              |         | 23-JUN-2020 10:27:30.10     | 5                      |           |                     |        |
|             |                                                                                       | Revie   | <b>Tasks</b><br>ew the job<br>sk List | tasks a | and their respective state. |                        |           |                     |        |
|             |                                                                                       |         | ask Type                              |         | Task Name                   | Element                | State     | Last modified       |        |
|             |                                                                                       | ge      | enerate-co                            | onfig   | running-configuration       | accessleaf l1.pod1.blr | COMPLETED | 23-JUN-2020 10:27:3 | 0.275  |
|             |                                                                                       | ge      | enerate-co                            | onfig   | ZTP                         | accessleaf l1.pod1.blr | COMPLETED | 23-JUN-2020 10:27:3 | 0.351  |
|             |                                                                                       |         |                                       |         |                             |                        |           |                     | Remove |

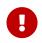

The generated configurations are stored as new candidate configurations.

To review the generated configuration

1. Click **Configuration** in the left navigation pane. The configuration list shows new candidate configurations.

| <b>Inventory</b><br>Manage network elem | nents                       |                |         |                          | 🗼 rtbrick         |
|-----------------------------------------|-----------------------------|----------------|---------|--------------------------|-------------------|
| Images Inventory Met                    | rics Jobs Logs              | Administration |         |                          | Logout            |
| Inventory +                             | Element Conf                | -              |         |                          |                   |
| blr                                     | Filter                      | a comgutations |         |                          |                   |
| Pod +                                   |                             |                |         | Filter                   |                   |
| accessleaf I1.pod1.blr                  | Filter configurations by th | eir name.      |         |                          |                   |
| Element -                               | Elements                    |                |         |                          |                   |
| Element Settings                        | Config                      | State          | Creator | Date Modified            | Comment           |
| CTRLD                                   | running-config              | CANDIDATE      | martin  | 23-JUN-2020 10:27:30.262 | Download          |
| Configuration                           | ZTP                         | CANDIDATE      | martin  | 23-JUN-2020 10:27:30.338 | Download          |
| Environments                            |                             |                |         |                          |                   |
| Location                                |                             |                |         |                          | Add configuration |
| Dashboards                              |                             |                |         |                          |                   |

2. Click the timestamp of the generated configuration to show the configuration content. Click the configuration name to display the configuration history.

# **1.2. Review configuration history**

To review configuration changes in the configuration history

- 1. Click the **Inventory** tab. The list of pods appears.
- 2. Click **Element** in the left navigation pane. The element list appears.
- 3. In **Filter** enter the name of the switch and click **Filter**. The list of matching elements appears.

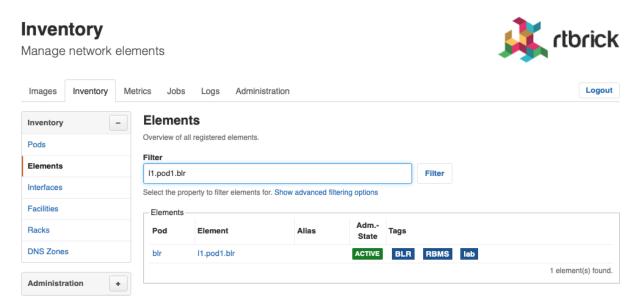

4. Click the element name for which you want to inspect configuration changes.

The element settings appears.

5. Click **Configurations**. The list of configurations appears.

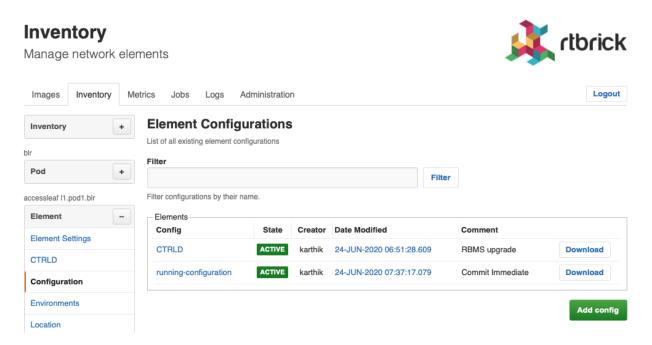

6. Click the configuration name. The configuration history appears.

| Inventory<br>Manage network element | ents                                                                                                    |                                     | 1                | Krtbrick |
|-------------------------------------|----------------------------------------------------------------------------------------------------|-------------------------------------|------------------|----------|
| Images Inventory Metri              | cs Jobs Logs Admir                                                                                            | nistration                          |                  | Logout   |
| Inventory +                         | Element Configurations > running<br>Element Configuration<br>running-configuration configuration<br>Revisions | tion History                        |                  |          |
| Pod +                               | Compare State                                                                                                 | Author Last Modified                | Comment          |          |
| accessleaf I1.pod1.bir              |                                                                                                    | karthik 24-JUN-2020<br>07:37:17.079 | Commit Immediate | Download |
| Element Settings                    |                                                                                                    | karthik 24-JUN-2020<br>07:35:23.307 | Commit Immediate | Download |
| CTRLD                               |                                                                                                    | karthik 24-JUN-2020<br>07:34:45.516 | Commit Immediate | Download |
| Configuration<br>Environments       | SUPERSEDED                                                                                                    | karthik 24-JUN-2020<br>07:33:03.198 | Commit via Rest  | Download |
| Location                            | SUPERSEDED                                                                                                    | karthik 24-JUN-2020<br>07:21:31.216 | Commit via Rest  | Download |

7. Select the two configurations you want to compare and click the **Compare** button. The diff viewer appears.

| <b>Inventory</b><br>Manage network eler | nents                                                                                                    | 🗼 rtbrick                                                                                                    |
|-----------------------------------------|----------------------------------------------------------------------------------------------------|----------------------------------------------------------------------------------------------------|
| Images Inventory Me                     | trics Jobs Logs Administration                                                                                                    | Logout                                                                                                    |
| Inventory +                             | Element Configurations > running-configuration > Element Configuration dif                                                                                                    | · ·                                                                                                    |
| bir                                     | Compare running-configuration changes between 24-JUN-2020 07:3                                                                                                    |                                                                                                    |
| Pod +                                   | 24-JUN-2020 07:37:17.079                                                                                                    | 24-JUN-2020 07:34:45.516                                                                                                    |
| accessleaf I1.pod1.bir                  | <pre>{     "running-configuration": {     "system:rtbrick": {         "system-time-type": "GMT",         "load-last-config": "True",         "snapshot-load": "False",     } }</pre> | <pre>{     "running-configuration": {     "system:rtbrick": {         "system-time-type": "GMT",         "load-last-config": "True",         "snapshot-load": "False",</pre> |
| Element Settings                        | <pre>"host-name:rtbrick": {     "element-name": "ll.podl.blr",     "pod-name": "blr"</pre>                                                                                           | <pre>"host-name:rtbrick": {     "element-name": "l1.pod1.blr",</pre>                                                                                                    |
| CTRLD                                   | "pod-name": "Dtr"<br>},<br>"ctrld": [                                                                                                    | "pod-name": "blr"<br>},<br>"ctrld": [                                                                                                    |
| Configuration                           | {<br>"ipv4-address": "10.0.3.1",                                                                                                    | {<br>"ipv4-address": "10.0.3.1",                                                                                                    |
| Environments                            | "port": 19091<br>}                                                                                                    | "port": 19091<br>}                                                                                                    |
| Location                                | },<br>"log": [                                                                                                    | },<br>"jog": [                                                                                                    |
| Dashboards                              | "bd_module_loggroup:all bds all": {<br>"level": "None"                                                                                                    | "bd_module_loggroup:all bds all": {<br>"level": "None"                                                                                                    |
| Images                                  | <pre>}, "bd_module_loggroup:all pubsub all": {     "level": "None"</pre>                                                                                                    | },<br>"bd_module_loggroup:all pubsub all": {<br>"level": <mark>"None</mark> "                                                                                                |
| Services                                | }<br>}<br>],                                                                                                    | }<br>}                                                                                                    |
| Physical Interfaces                     | "time-series": [<br>{                                                                                                    | "time-series": [<br>{                                                                                                    |
| Logical Interfaces                      | <pre>"metric:chassis_fan_speed_rpm": {     "metric-bds-type": "object-metric",     "prometheus-type": "gauge".</pre>                                                                 | <pre>"metric:chassis_fan_speed_rpm": {     "metric-bds-type": "object-metric",     "prometheus-type": "gauge".</pre>                                                         |

The diff viewer shows both configurations and the diff if you scroll down.

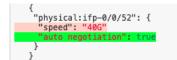